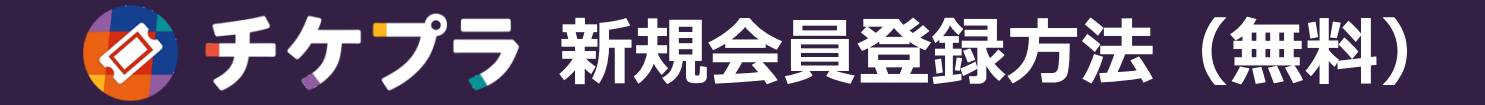

ホーム画面 うちゅう しょうしゃ エコー アイプラー アプリの画面  $14:327$ 18:46  $m \approx 4$  $m \approx 1$ 13:31  $\mathbf{a}$   $\mathbf{c}$ 13:33  $\mathbf{m} \otimes \mathbf{m}$ 13:33  $\ln 21$ ◀ App Store  $\times$ 新規会員登録  $\times$ ご利用規約に同意の上、  $\overline{\left\langle \right\rangle }$ 新規会員登録 メールアドレスを入力してください。 いつでもどこでも Ġ R  $\sqrt{2}$ メールアドレス  $\rightarrow$  $\rightarrow$  $\rightarrow$ チケットを受け取り メール登録 メール登録 akosuke64@gmail.com ご利用規約に同意の上、 確認メールを送信しました ※メールアドレスはログインやチケットの受取に必要です。 メールアドレスを入力してください。 迷惑メール対策でドメイン指定をされている場合は **TICKET LIST** 「plusmember.jp」からのメールが受信できるようにしてくだ さい。 入力されたメールアドレス宛に、本登録のご案内メー メールアドレス **TICKET** ルを送信しました。メール内に記載されているURLを ご利用規約 開いてください。 例) yourmail@emtg.co.jp  $\rightarrow$ 約は、上記効力発生時期より効力を生しるものとしま オー木組約の本面の効力が生じた後に木サービスを利用 ※メールアドレスはログインやチケットの受取に必要です。 メールが届かない場合、メールアドレスが間違ってい した利用者には、変更後の本規約が適用されます。 **TICKET** 迷惑メール対策でドメイン指定をされている場合は る場合がありますので画度お試しください。 「plusmember.jp」からのメールが受信できるようにしてくだ ● チケプラ電… 第19条 (協議車頂) さい。 ※迷惑メール対策でドメイン指定をされている場合は 本規約に定めのない事項または本規約の解釈について疑 「plusmember.jp」からのメールが受信できるようにしてくだ 義が生じた場合、ID保有者並びに当社は双方誠意を持っ ご利用規約 さい。  $T101/T$ て協議のトアれを解決するものとします。 第20条 (準拠法及び管轄) 第1条 (総則) 本規約は日本法に基づいて解釈され、本規約に関する紛 1. Plus member ID及び提携サービス利用規約 (以下 争の第一審の専属的合意管轄裁判所は、東京地方裁判所 「本規約」といいます)は、株式会社Fannlus (以下 または東京簡易裁判所とします。 「当社」といいます)が提供する当社独自のID「Plus  $.........$ member ID」 (以下「本ID」といいます) と本IDを運 営するシステムを利用したサービス(以下「本サービ √ 利用規約に同意する ス」といいます)及び当社並びに当社提携企業が提供す る本サービスを利用した連携サービス (以下「提携サー ◎チケプラ  $2 + 1 - 757$ ビス」といいます)等の利用条件を定めるものです。 2.本規約は、本サービスを利用する利用者(以下「利用 者」といいます)及び本ID保有者(第3条で定義するも  $\overline{\text{C}}$ 新規会員登録(無料) 利用規約に同意する **1 アプリ起動後、 「チケプラ」 3 2 メールアドレス 5利用規約確認後 4 ③で入力した アイコンを押す 「新規会員登録」 を入力 「同意する」に アドレス宛に を押す チェックを付け、 メールが到着** ※入力するメールアドレスは **「次へ」ボタンを押す** お申し込み時のものを推奨

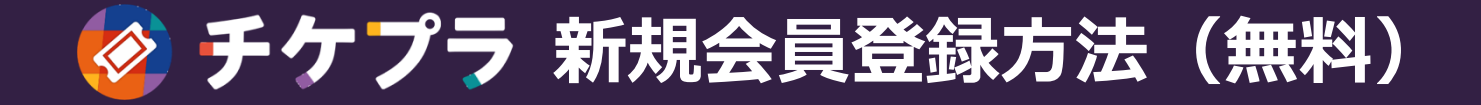

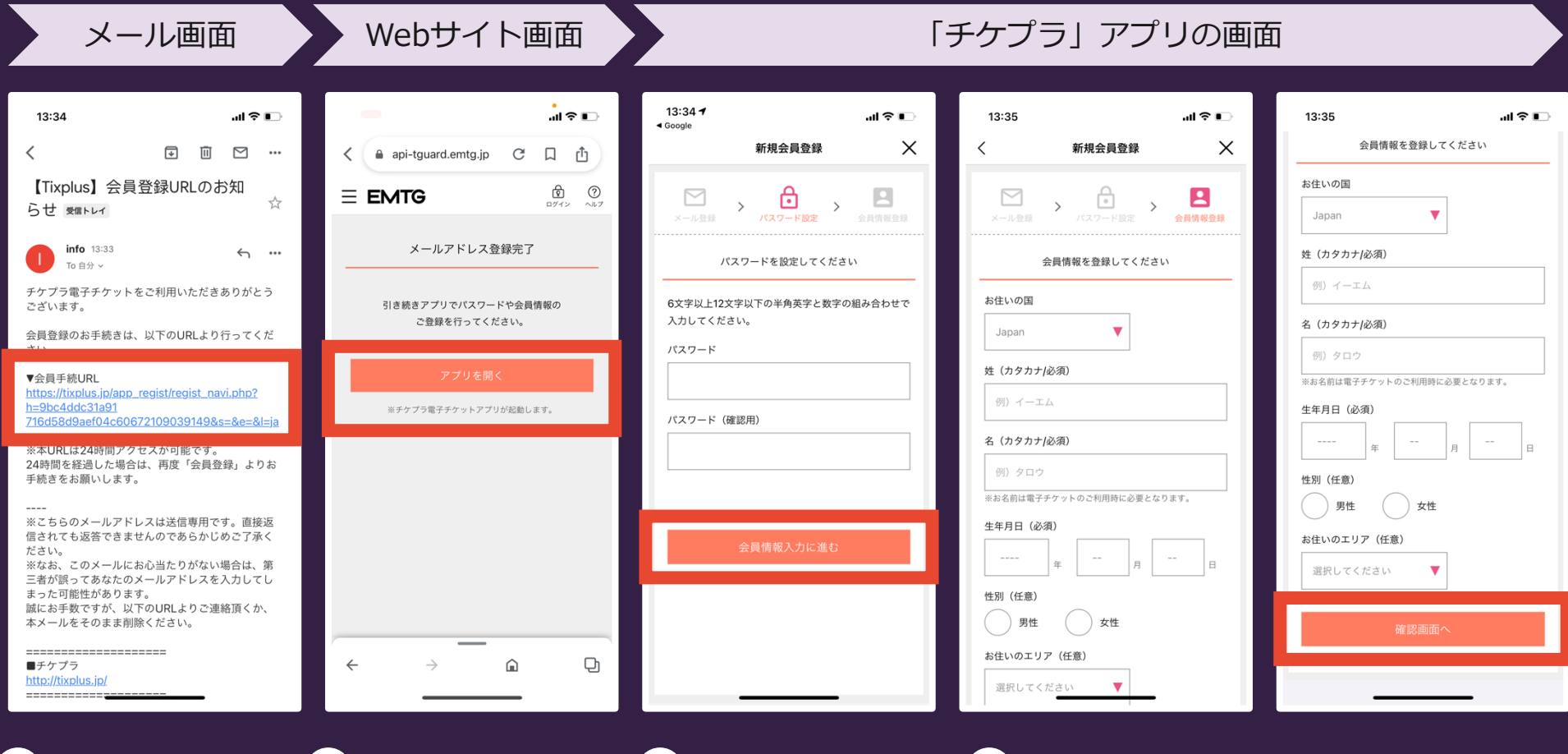

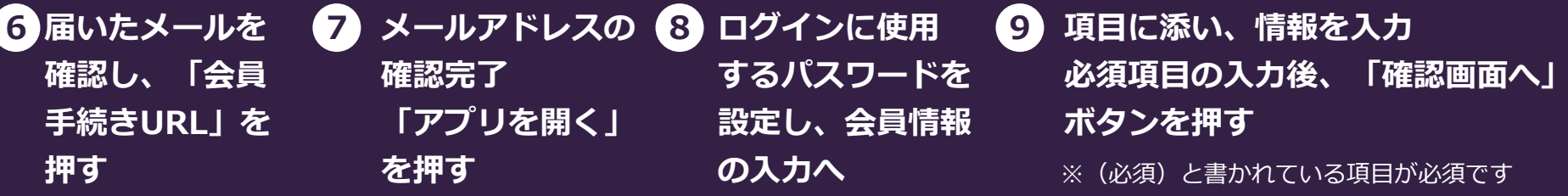

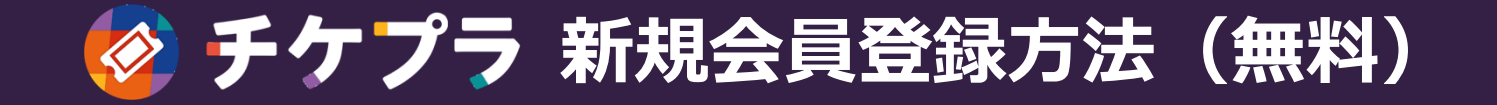

メッセージアプリ

「チケプラ」 アプリの画面

## 「チケプラ」アプリの画面

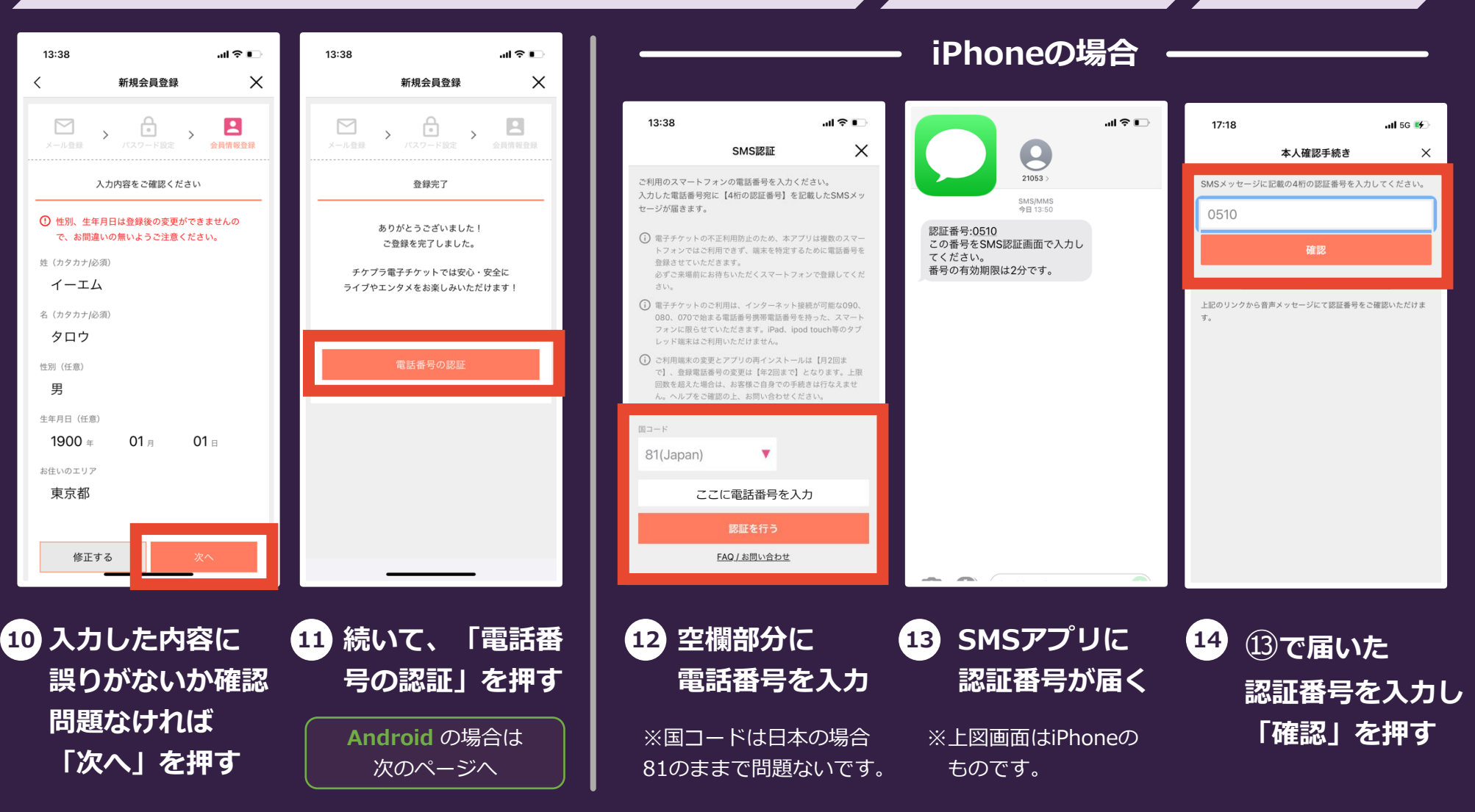

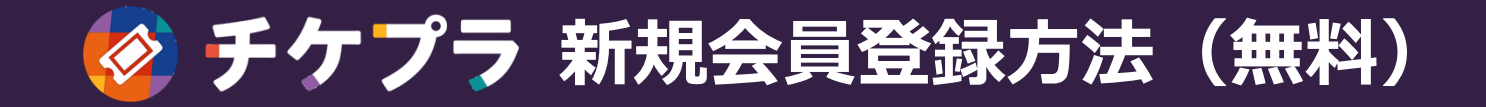

## 「チケプラ」 アプリの画面

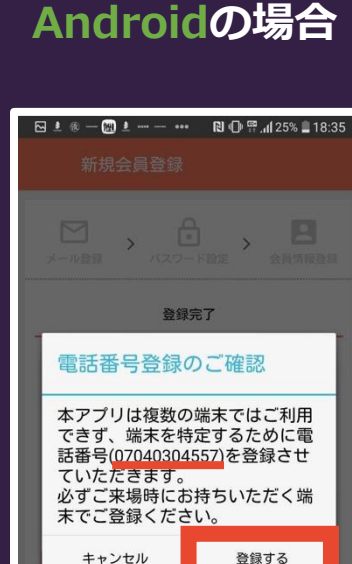

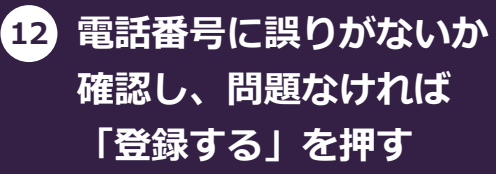

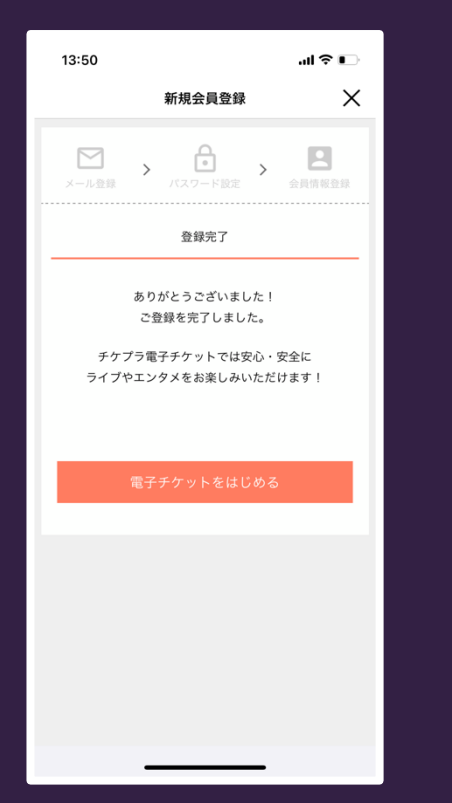

**iPhone・Android共に 上図画面が表示されれば**

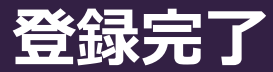

## **このまま「電子チケットをはじめる」 のボタンをタップされたお客様は 【STEP3】**

**・アプリへの初回ログインの流れ(PDF) のお手続きは必要ありません。**

## **【STEP4】**

**・電子チケットの受取手順(PDF) の③からお手続きを進めてください。**

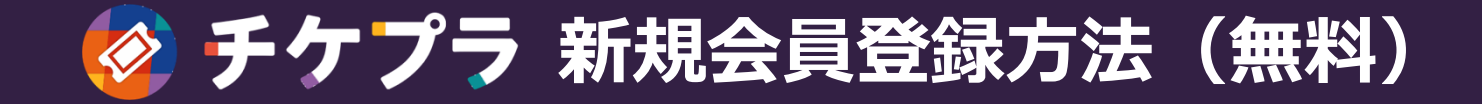

**Q:メールが届きません**

**A:**迷惑メールフォルダをのご確認をお願いいたします。 それでも確認できない場合は、入力したメールアドレスが間違っている可能性が ございますので、 3 の画面に戻り、再度入力をお願いいたします。

携帯アドレスの場合は「info@mail.plusmember.jp」から 受信できるように設定をお願いいたします。

**Q:既に登録済みです。というメールが届きました**

**A:**入力いただいたメールアドレスが既に登録済みとなります。 メール内に記載されている「ログイン用URL」から ログインをお試しください。

パスワードをお忘れの場合も「ログイン用URL」から 再設定が可能です。